# **Enter Seizures**

Users having the **HT Submit** role to enter **Seizure** information for individuals.

1. Click on the **Health** tab from Dashboard.

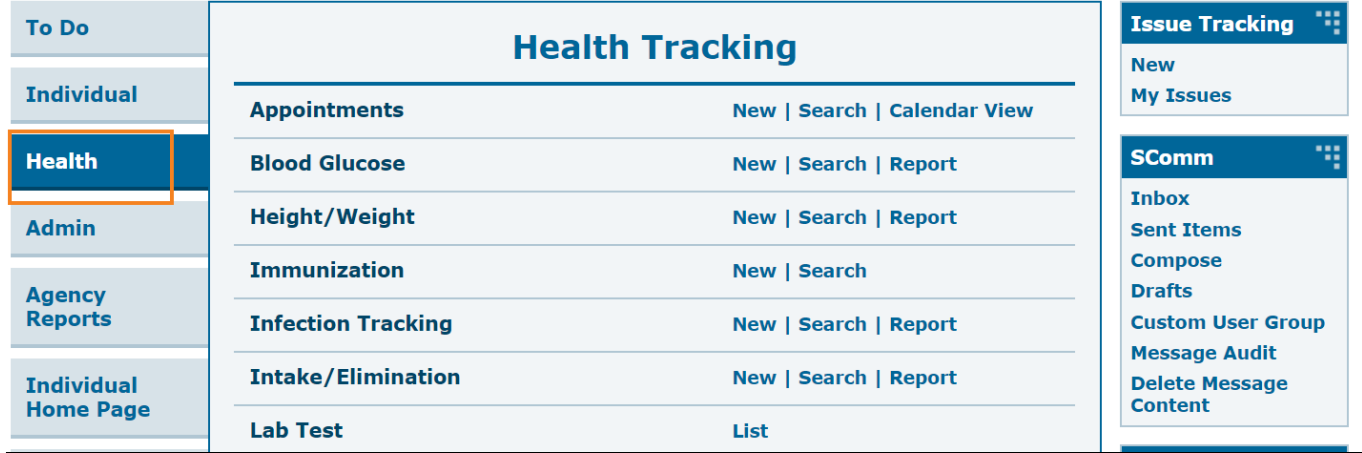

**Therap**clobal

Person-Centered. Data-Driven.

2. Click on the **New** link beside Seizures.

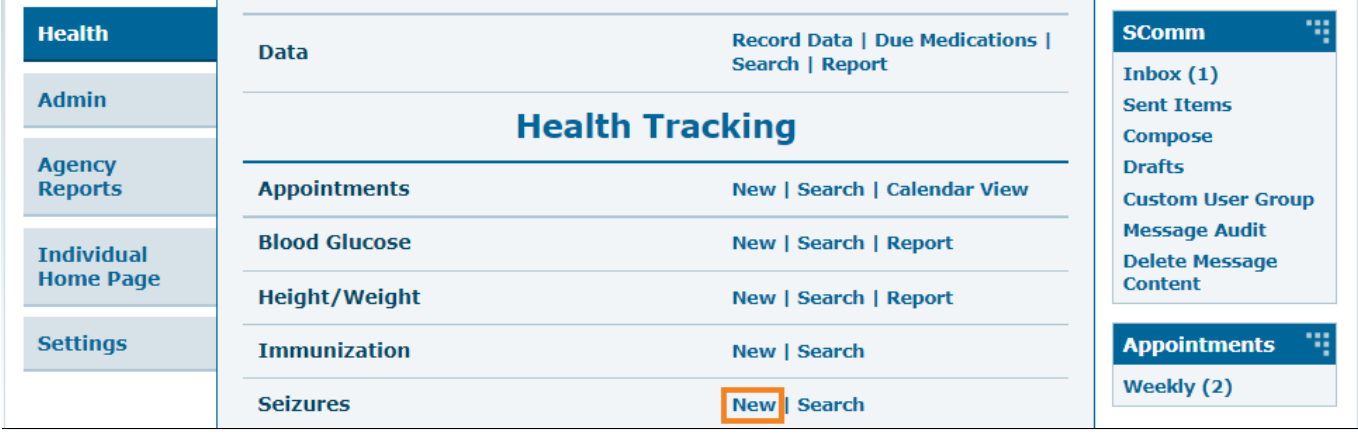

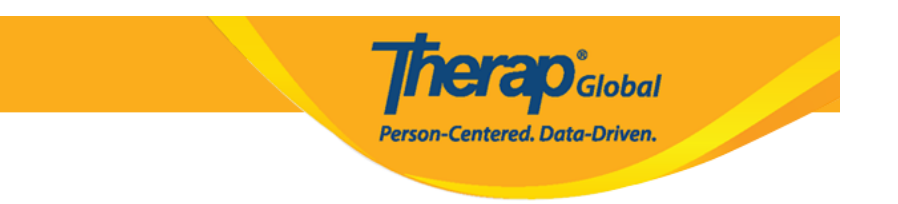

3. Select a program from the **Select Program for Seizures** page.

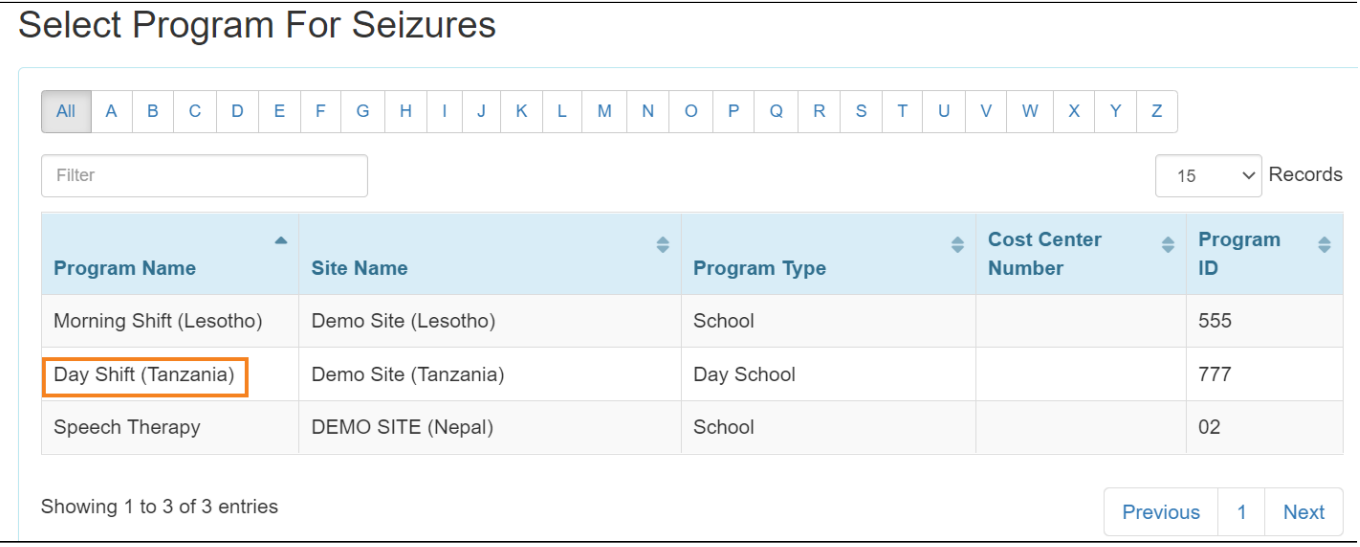

4. Select an individual from the **Select Individual for Seizures** page.

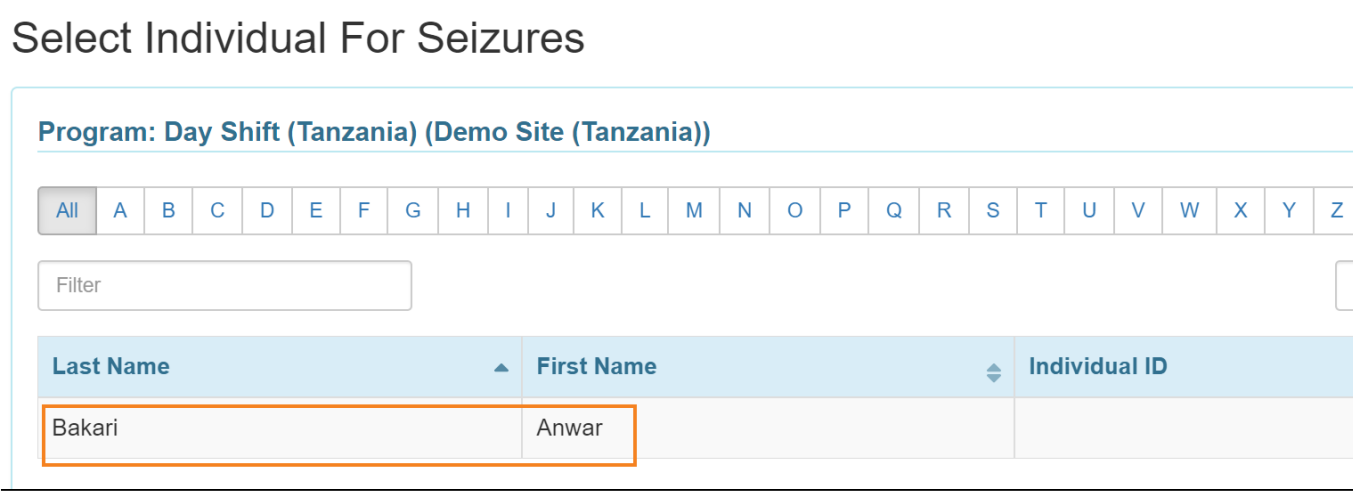

5. On the **Seizures** page, enter the required information in the **General Information** section.

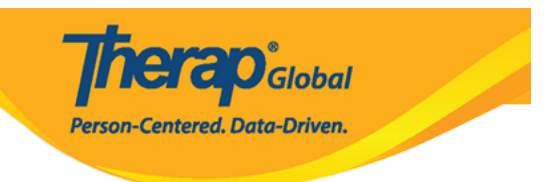

## Seizures New <sup>8</sup>

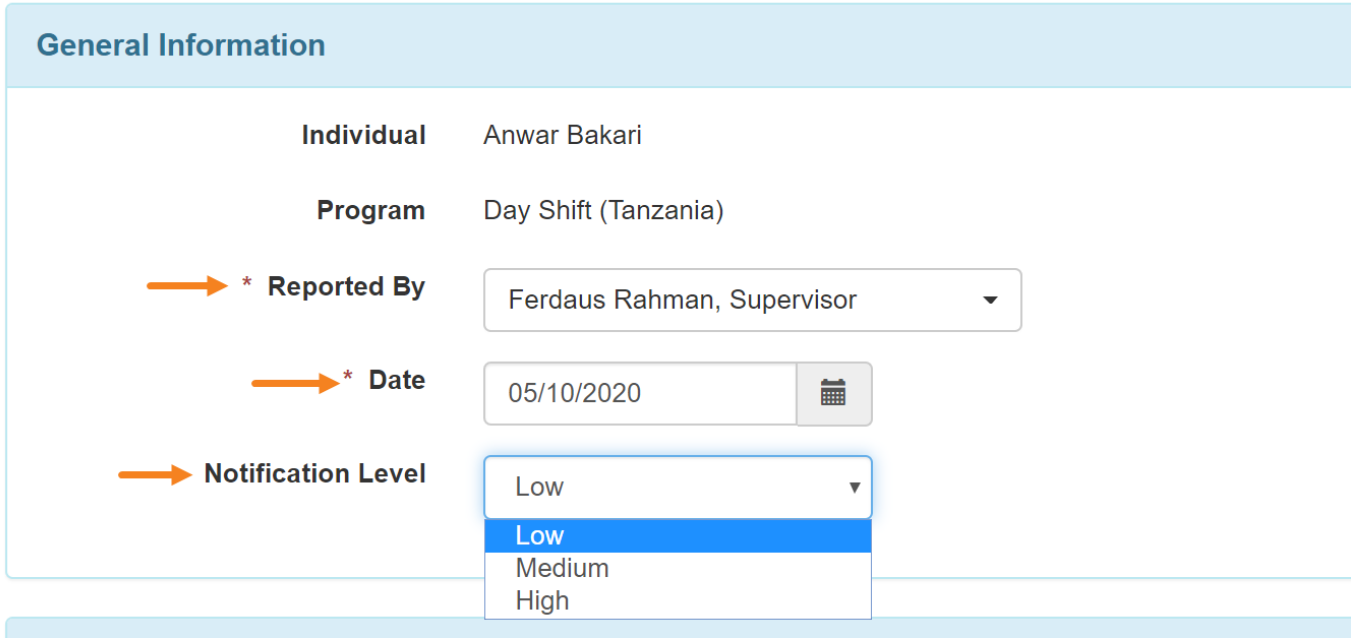

### 6. On the **Seizure information** section, You must select **"Yes" or "No"** from the **Seizure Occurred** field.

Select a location from the **Location** drop down list. If your preferred location is not in the list then select other and enter the location in the **If other** field.

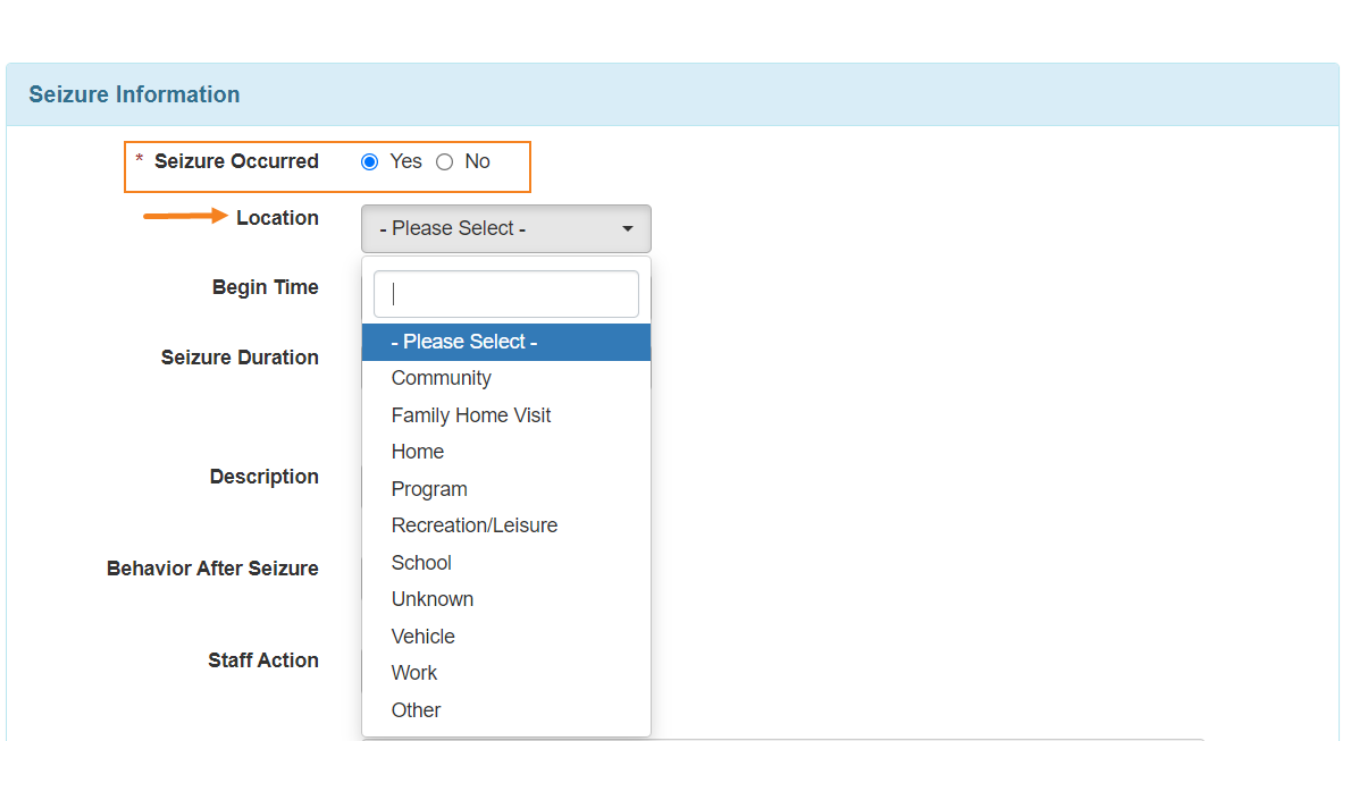

**Therap**<sub>Global</sub>

Person-Centered. Data-Driven.

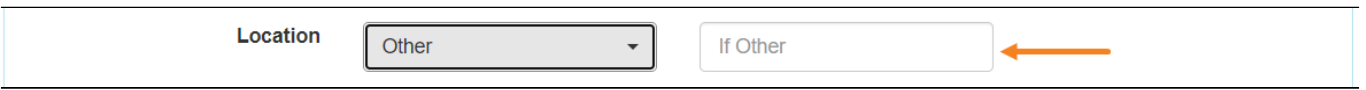

7. Enter information in the **Begin Time** and **Seizure Duration** fields noting when the seizure happened and for how long it lasted.

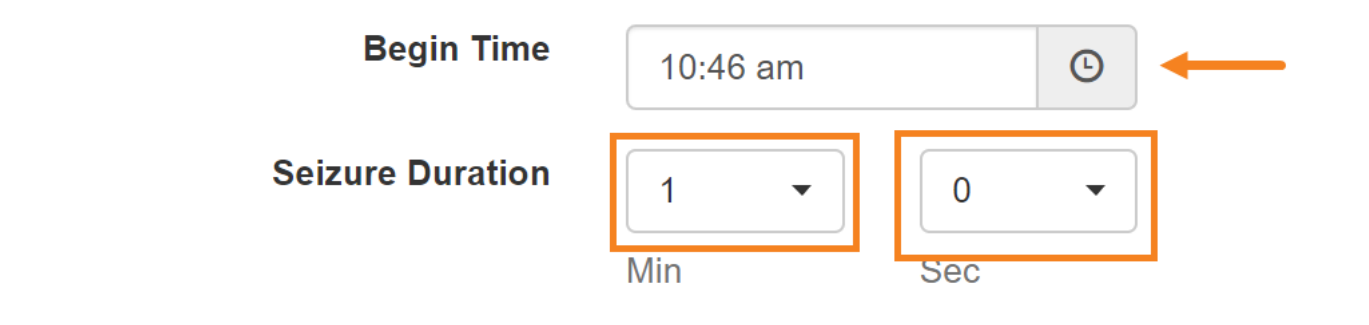

**Therap**c<sub>Global</sub> Person-Centered. Data-Driven. 8. Click on the **Add** button beside Description. Select the description from the list. If you do

not find the specific information in the list, enter it in the **Other** field and click on the **Add** button.

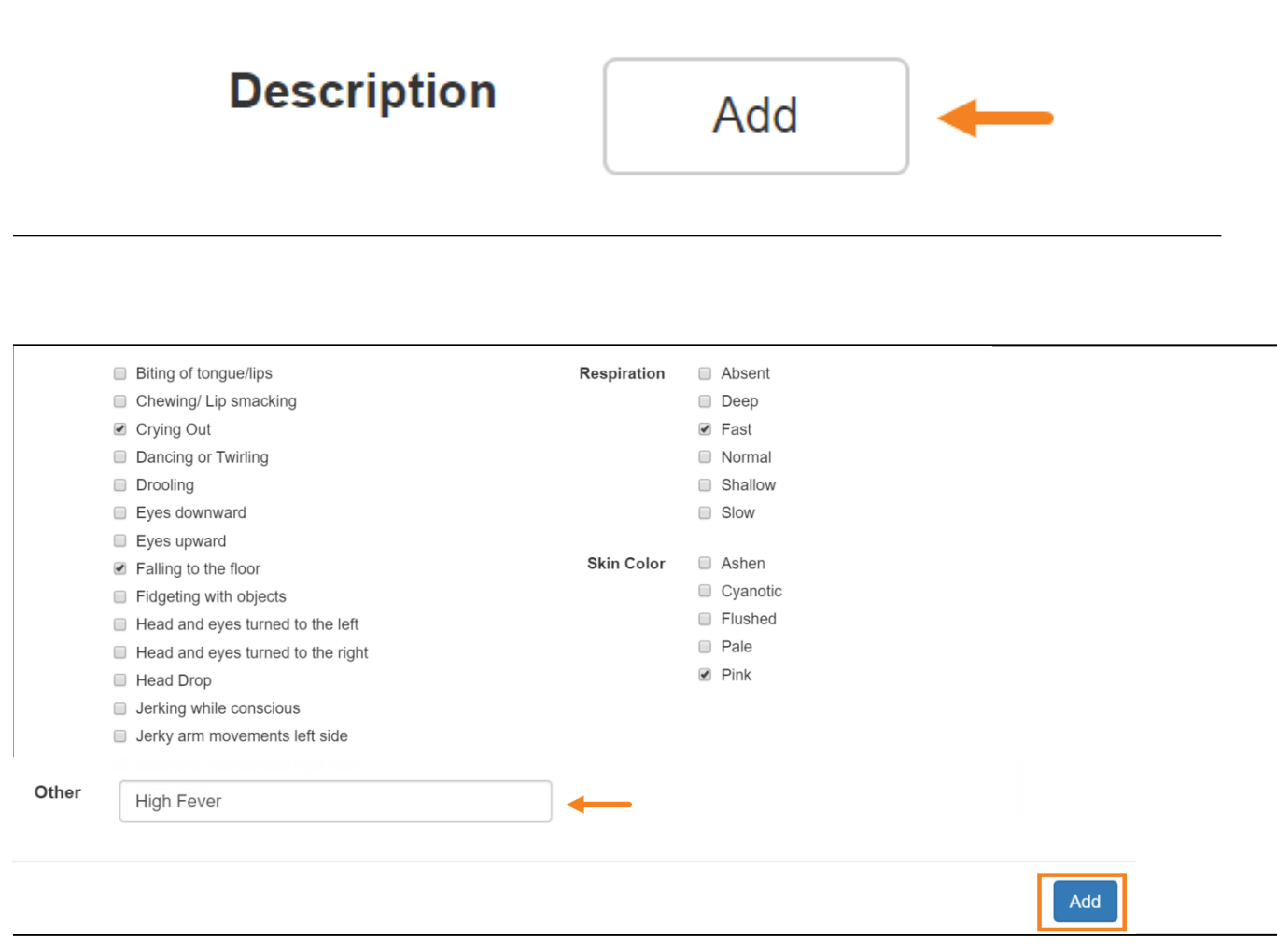

9. You can remove the selected options by clicking on the **Cross (x)** icon.

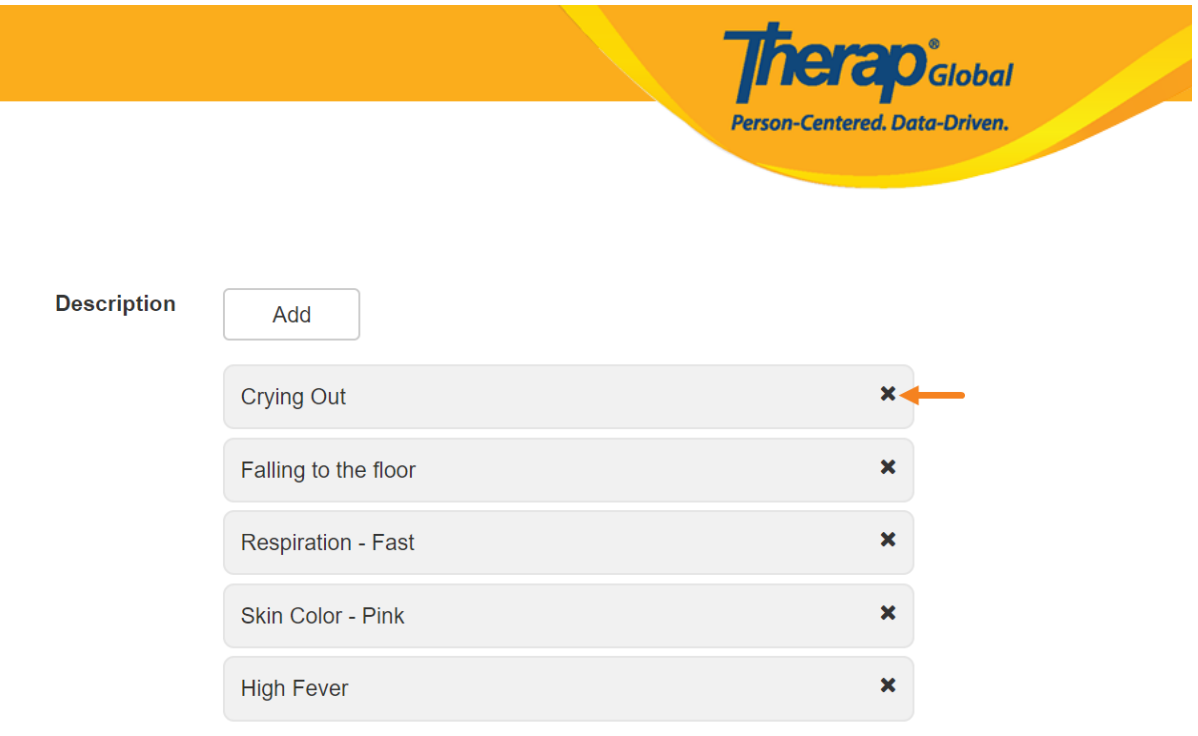

10. Click on the **Add** button beside **Behavior after Seizure**. Select the information from the list. If you do not find your preferred information in the list then enter the information in the **Other** field and click on the **Add** button.

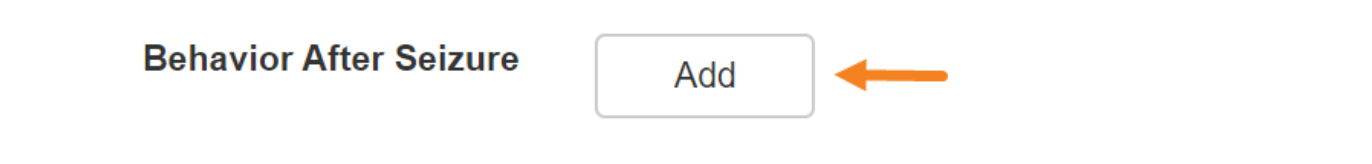

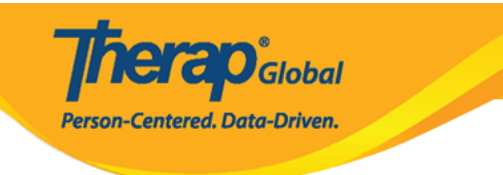

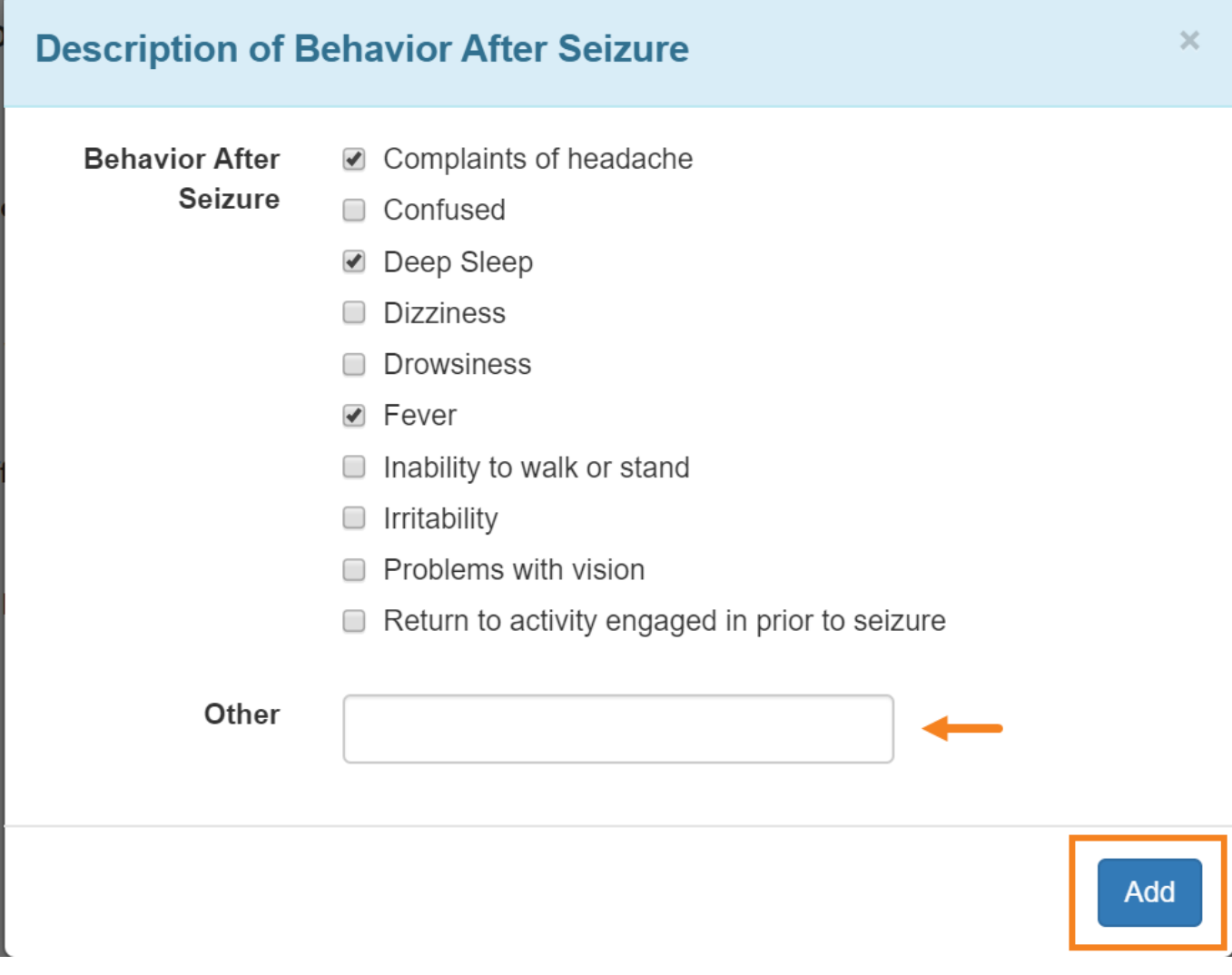

11. Click on the **Add** button beside **Staff Action**. Select the information from the list. If you do not find your preferred information in the list then enter the information in the **Other** field and click on the **Add** button.

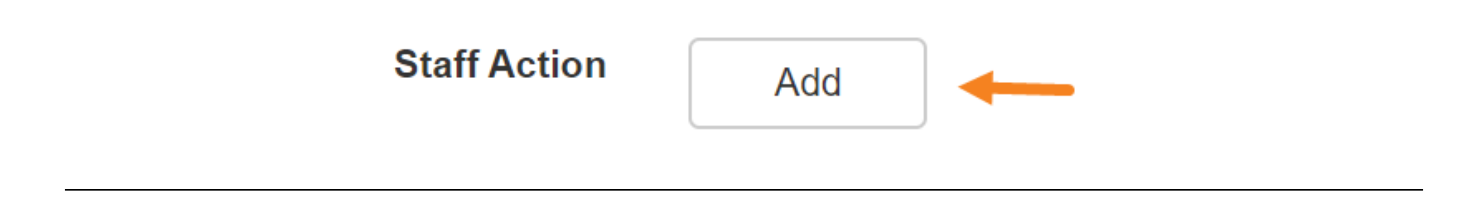

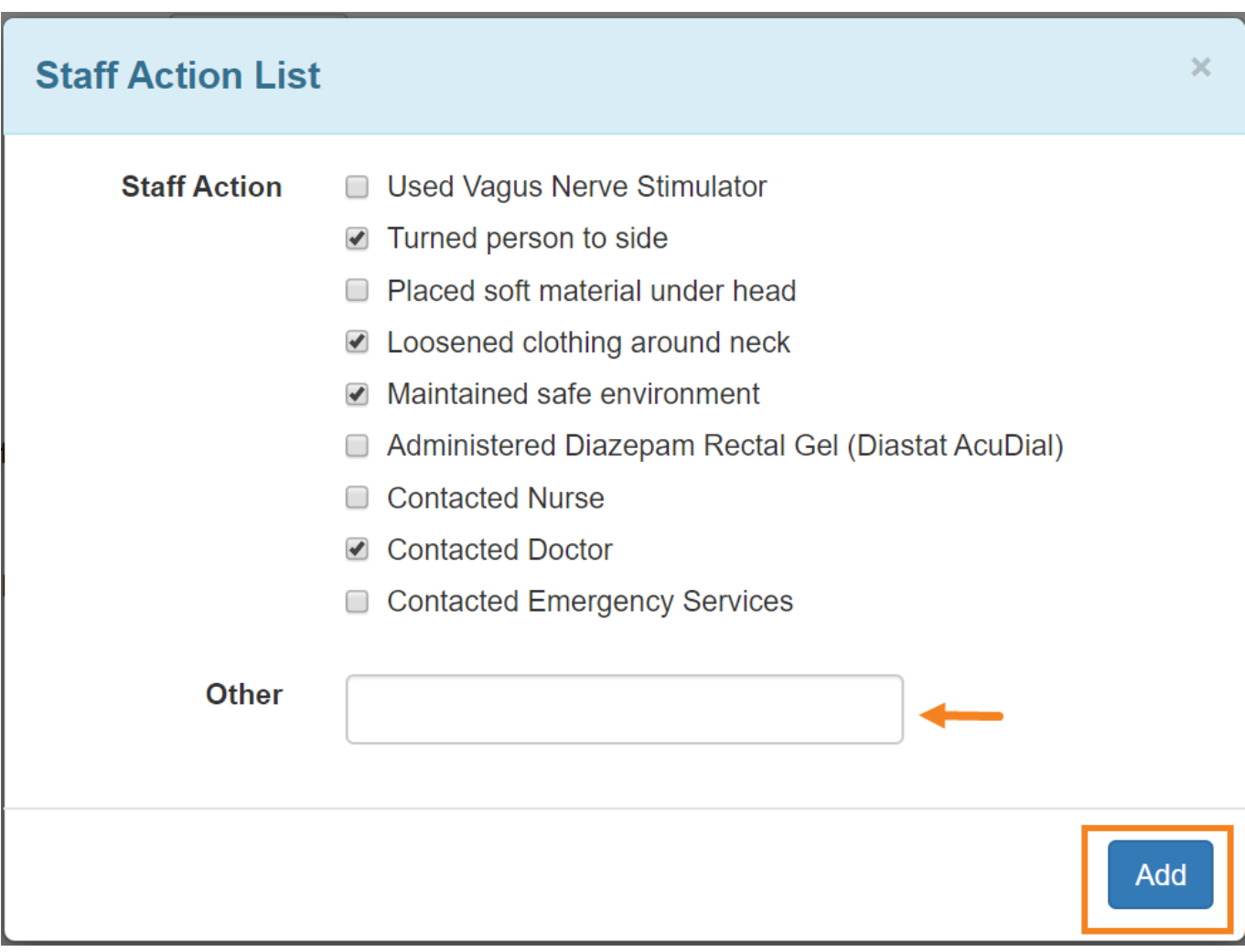

**Therap**<sub>Global</sub>

Person-Centered. Data-Driven.

### 12. Enter the **Precipitating Factors,** if known, in the **Precipitating Factors** field.

 $\mathbf{r}$ 

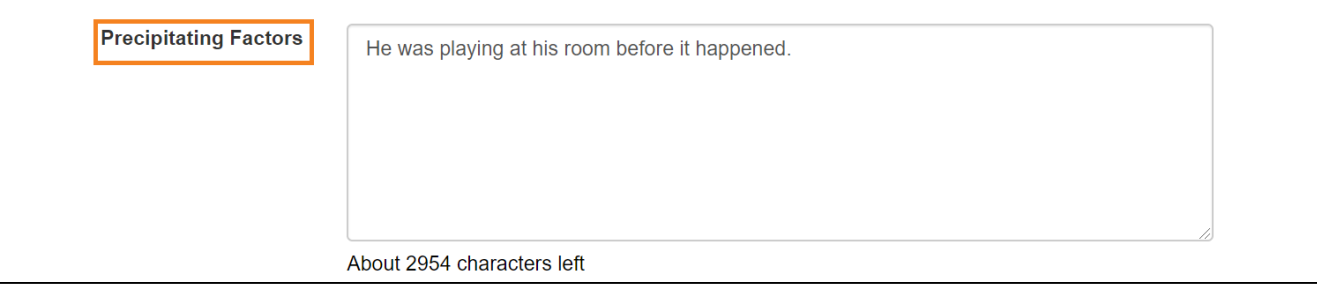

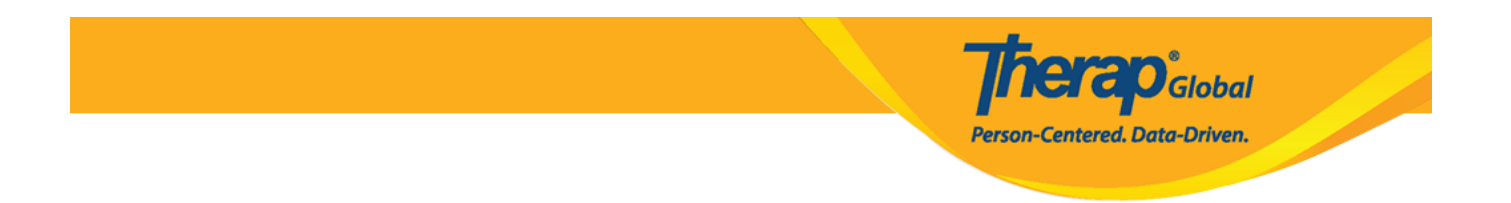

### 13. Enter the **Resulting Injuries, if any,** in the **Resulting Injuries** field.

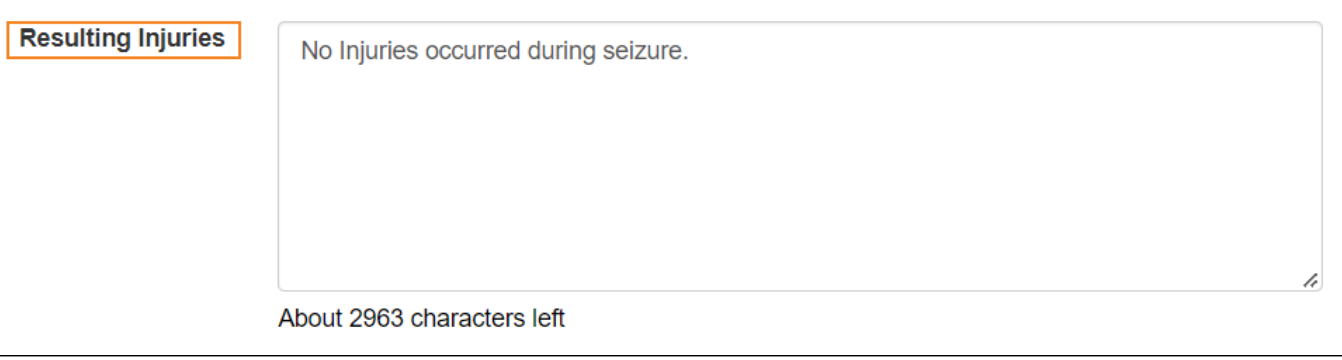

#### 14. Enter comments, if needed, in the **Comments** field.

 $\overline{\phantom{a}}$ 

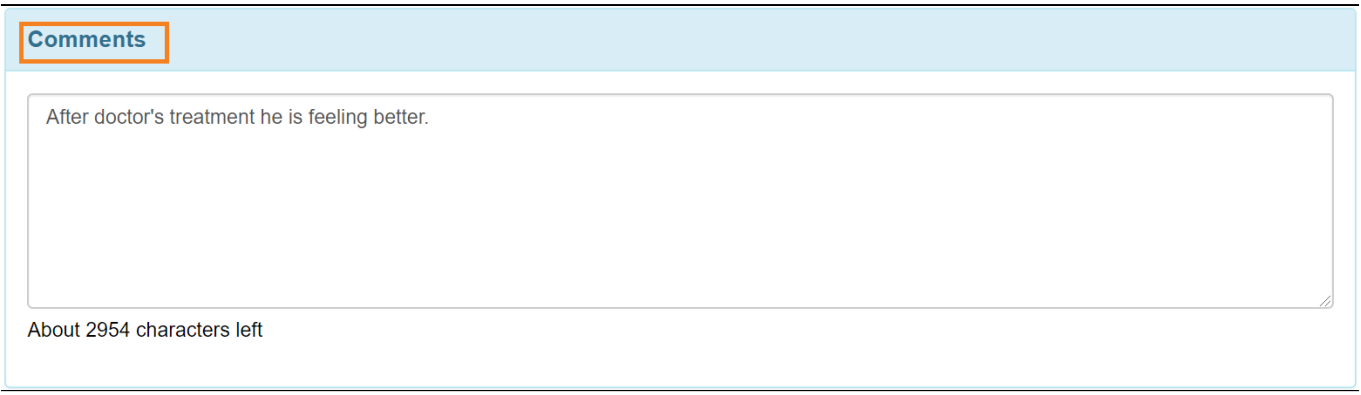

15. Click on the **Save** button to save the form if you plan to return and work on it later, or Click on the **Submit** button to submit the form if you are done.

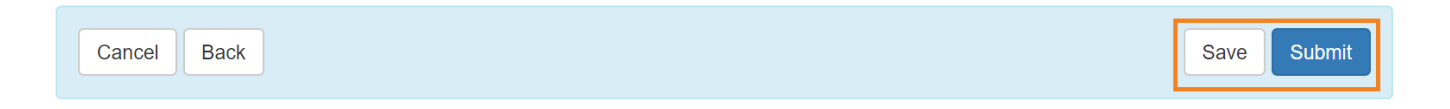

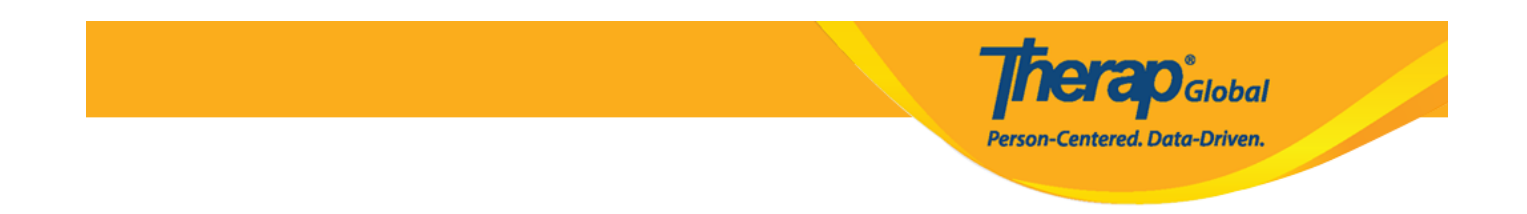

16. After clicking on the submit button **Successfully Submitted** message will be displayed if you have **filled up all the mandatory fields**. You can click on the **Form** link to go view the Seizure form and Click on the **Display PDF** button to download the form as PDF.

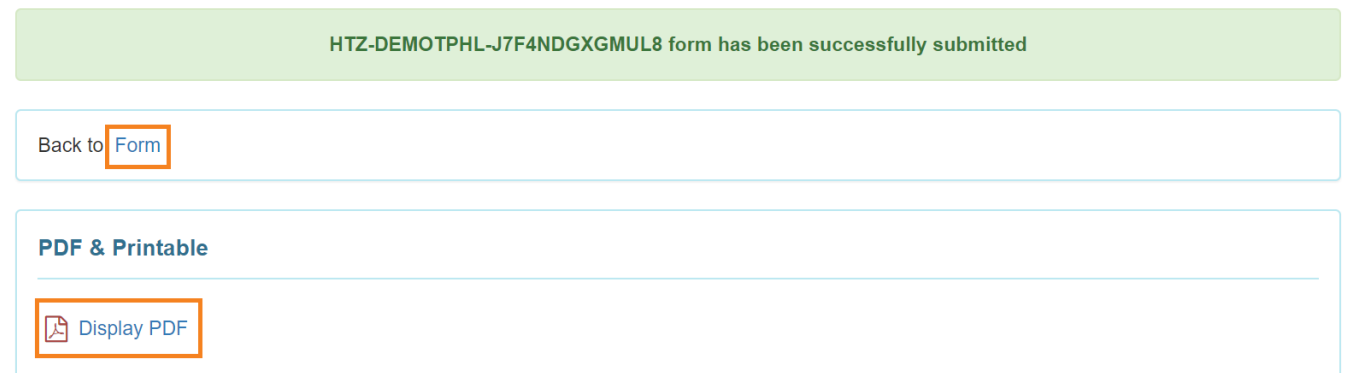